## **How to Setup Credit Line**

1. Go to Risk Management Menu > Maintenance > Credit Line Configuration

| System Manager                  | <b>Risk Management</b>          |                               |                     |                                           |
|---------------------------------|---------------------------------|-------------------------------|---------------------|-------------------------------------------|
| Common Info                     | Activities                      | Maintenance                   | <b>Derivatives</b>  | Reports                                   |
| <b>D</b> Scheduling             | Coverage/Risk Inquiry           | <b>Brokerage Accounts</b>     | Assign Derivatives  | Consolidated Profiell new                 |
| <b>QU</b> General Ledger        | Position by Period Selection    | Credit Insurance              | Basis Entry         | <b>Daily Position Report</b>              |
|                                 | Daily Position Inquiry          | Credit Line Configuration     | Daily Average Price | <b>OPR</b> Compare                        |
| <b>ID</b> Financial Reports     | <b>Sourcing Report</b>          | <b>Futures Broker</b>         | Derivative Entry    | DPR Reconciliation Report                 |
| Cash Management                 | Reconciliation Broker Statement | <b>Futures Markets</b>        | Futures 360         | DPR Summary Log                           |
|                                 | Collateral                      | <b>Futures Price</b>          | Mark To Market      | Open Derivatives Position Report          |
| <b>Real Dealer Credit Cards</b> | Profit and Loss Analysis        | <b>Futures Trading Months</b> | Match Derivatives   | Periodic Futures Clearing House Statement |
| <b>Ed Inventory</b>             | Position Change Analysig        | M2M Configuration             | Option Lifecycle    | Position Reconciliation Report            |
|                                 | Position Analysis Region        | Options Trading Months        | Physical vs Futures | Realized Profit/Loss                      |
| <b>TT</b> Purchasing (A/P)      | Currency Exposite               | <b>Risk Rading Matrix</b>     | Settlement Price    | Risk Report By Type                       |
| <b>B</b> Sales (A/R)            | Allocated Contract Gain or Loss |                               | Switch Position     |                                           |
| <b>Ba</b> Payroll               |                                 |                               |                     |                                           |
| <b>B</b> Contract Management    |                                 |                               |                     |                                           |
| <b>D</b> Risk Management        |                                 |                               |                     |                                           |
| <b>Q</b> Ticket Management      |                                 |                               |                     |                                           |
| <b>B</b> Logistics              |                                 |                               |                     |                                           |
| <b>Manufacturing</b>            |                                 |                               |                     |                                           |
| <b>O</b> Tank Management        |                                 |                               |                     |                                           |
| <b>Card Fueling</b>             |                                 |                               |                     |                                           |
| <sup>1</sup> Store              |                                 |                               |                     |                                           |
| E OM                            |                                 |                               |                     |                                           |
| <b>O</b> Help Desk              |                                 |                               |                     |                                           |
| <b>D</b> Document Management    |                                 |                               |                     |                                           |
| .                               |                                 |                               |                     |                                           |

2. In Search Credit Insurance Screen, click the New button

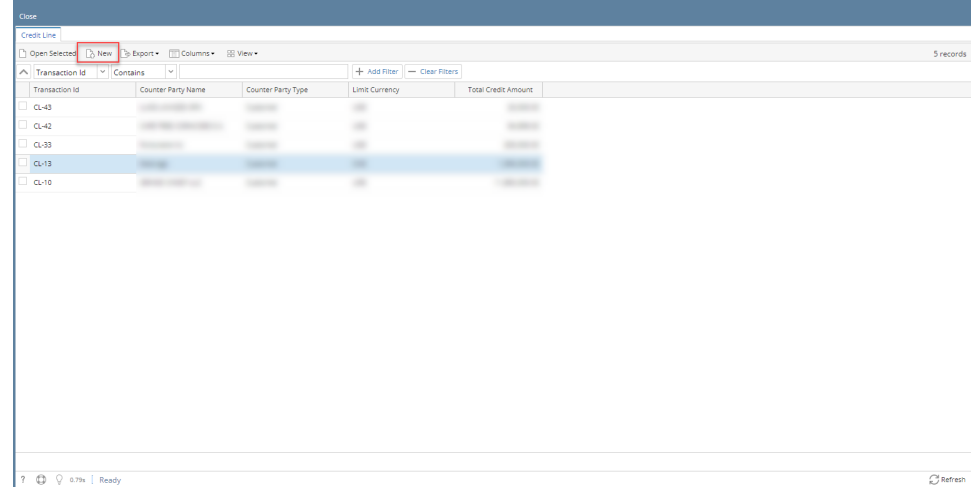

 $\overline{\mathbf{x}}$ 

3. In the new Credit Line screen, populate details:

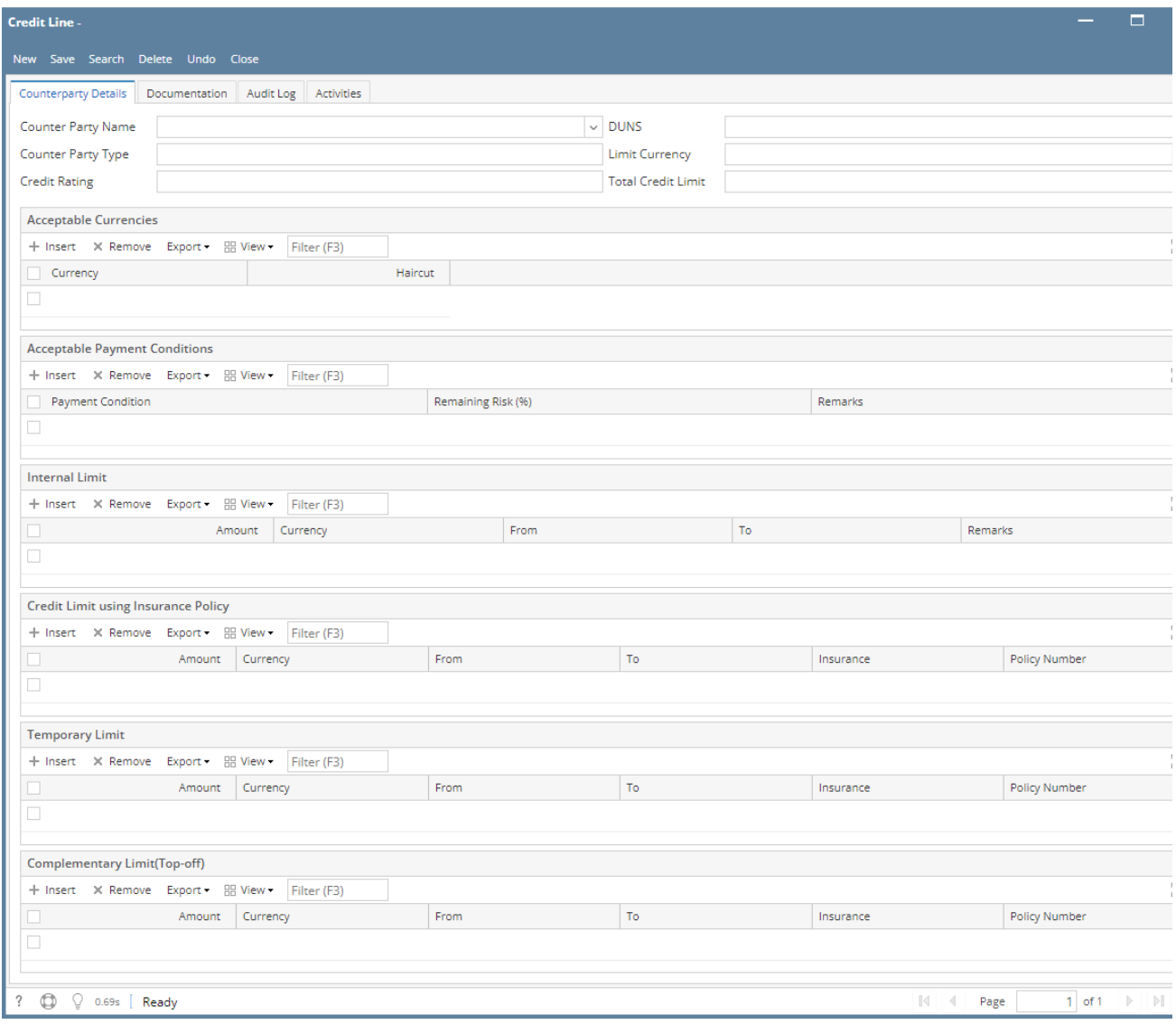

## For Credit Line Header fields

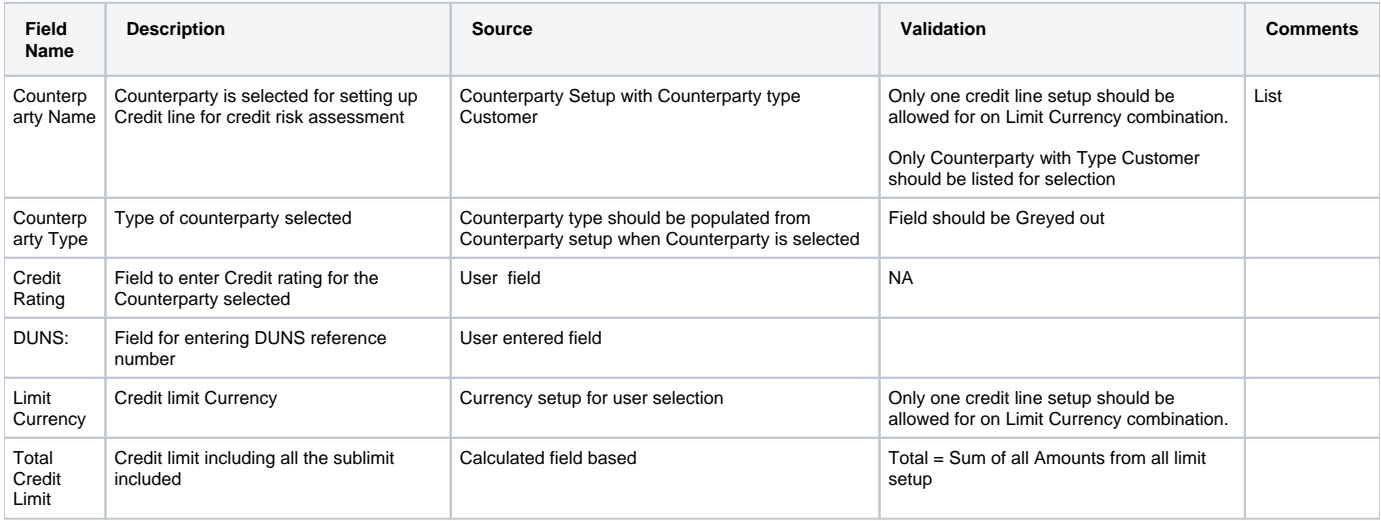

Acceptable Currencies Grid

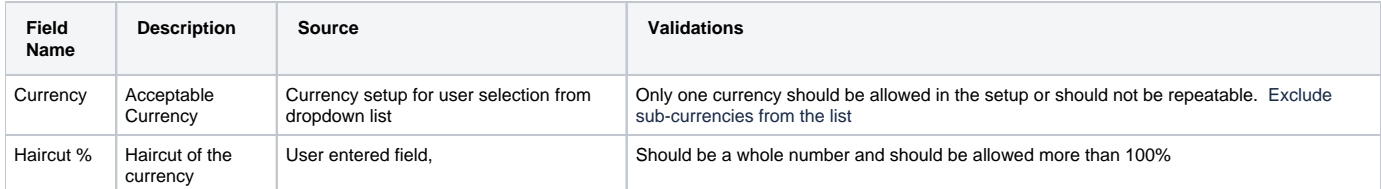

## Acceptable Payment Conditions

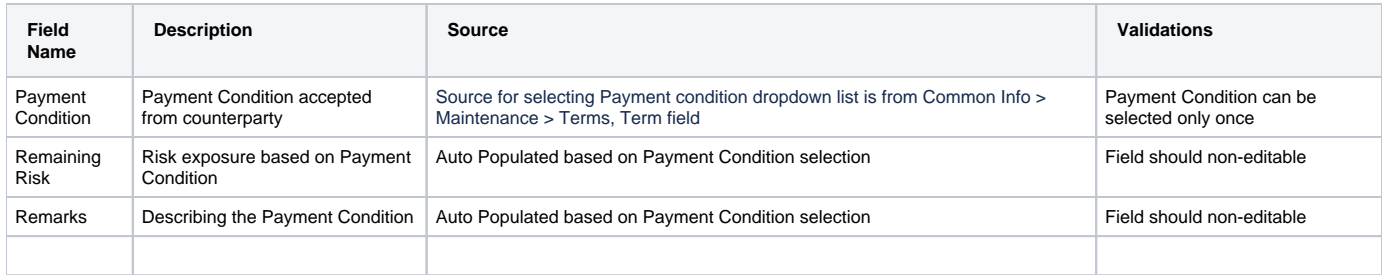